## Franklin County Engineer Utility/ ROW Permits

To access the online Permit System Visit click on the link below: https://fceohaulpermit.onegov.rtvision.com/

When using RTVision, there are two items that will need to be completed within the system. The first task is to sign up for an account, this task is only completed once. The second task is to complete a Utility/ ROW Permit, which can be submitted anytime a permit is needed.

## Task 1 - Sign Up for an Account

1. In the upper left hand corner of the web page please click on the squares to show the column of information, then select Sign Up to begin the Special Hauling Registration.

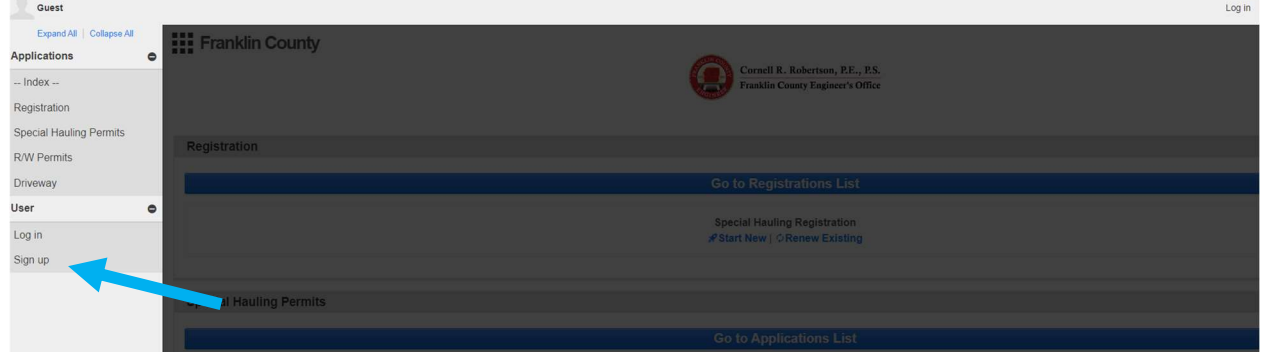

2. Complete all the boxes of information, this is section 1. Login Info. Once filled out with your information, select Next.

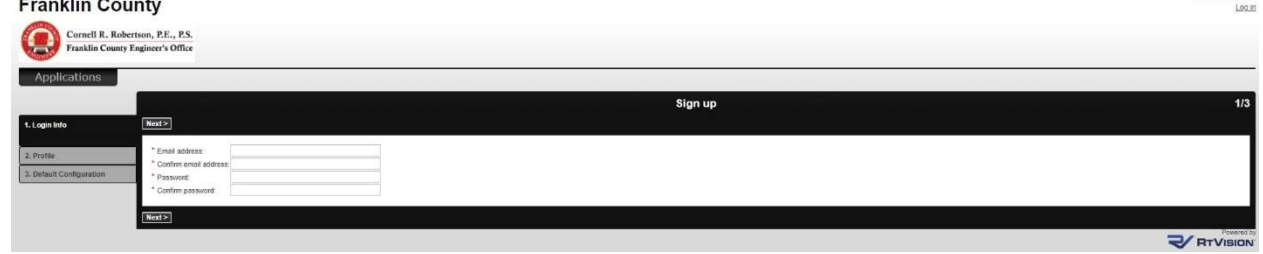

3. Continue to complete the required boxes in section 2. Profile. Once filled out with your information, select Next.

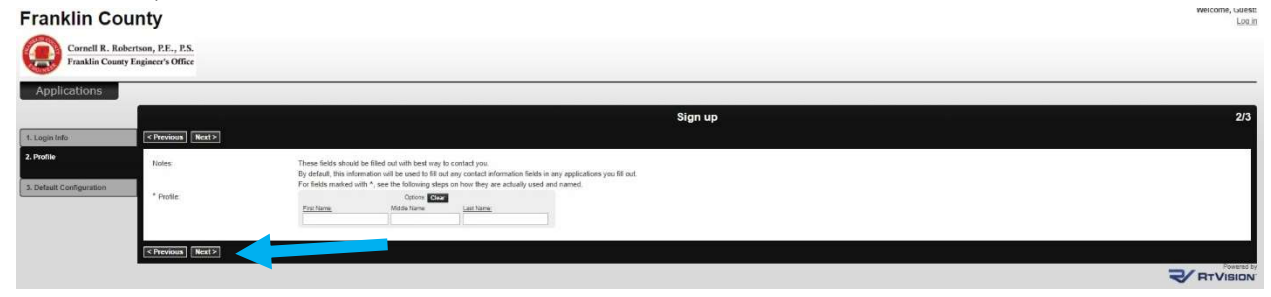

4. Complete section 3. Default Configuration. This information will be used to auto complete forms in the future. Once filled out with your information, select Finish.

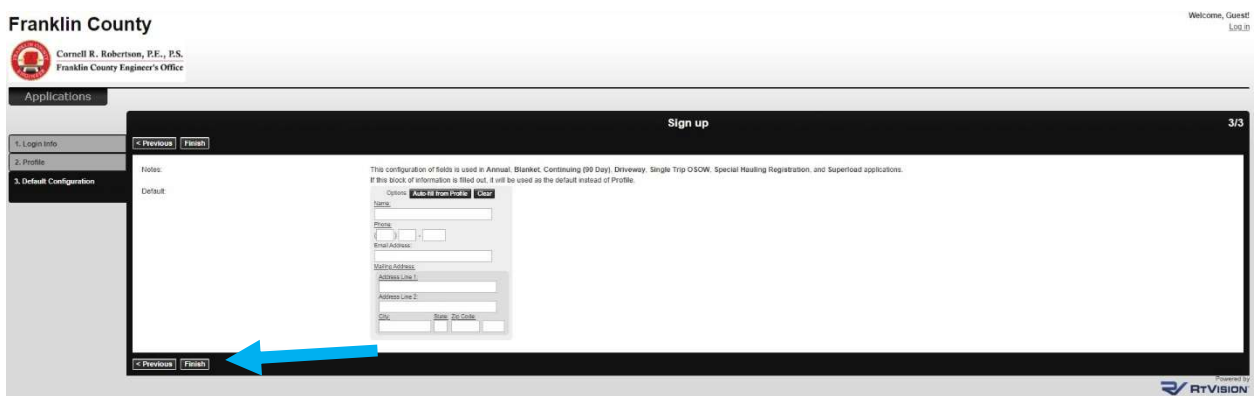

5. You will be notified via email for account activation. This email will be necessary to proceed further.

## Task 2 – Complete a Utility/ ROW Permit

1. Select the permit type you wish to complete and click Start New

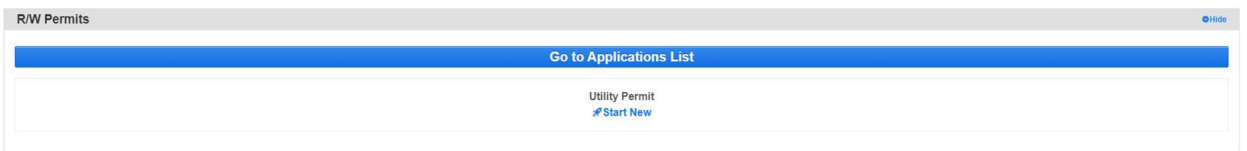

- 2. Proceed through the application process. Continue through each section by selecting Next.
- 3. The Permit will now be reviewed by a FCE Teammate. You will receive notification via email whether approved, returned for changes, or denied.
- 4. Once your permit is approved you have the ability to print the approved permit. Proceed to the Utility Dashboard by selecting "Applications" and then "Utility" from the top left Black squares that show you the column of information

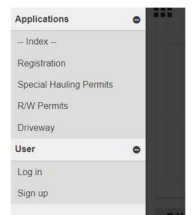

5. You will see a dashboard showing all Utility permits submitted by your account. Should you not, check that all Filters are Inactive

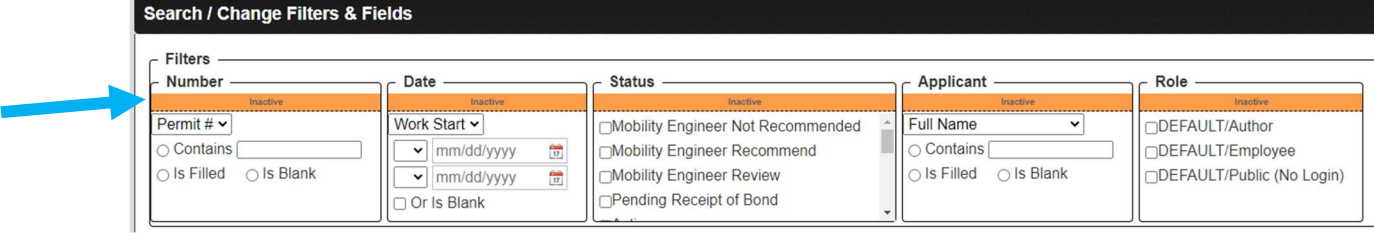

6. Select the 3 stacked black lines to the left of the Permit you'd like to view and print.

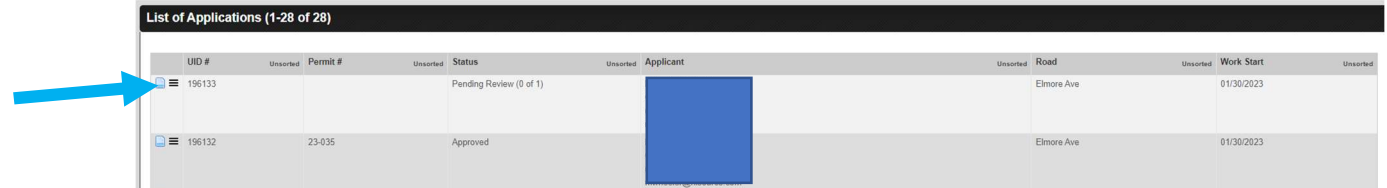

- 7. A new box will pop up, select "View"
- 8. Towards the top right there will be a button to "Print Permit" select the option. This button will only appear should your permit is in the status of Active and Approved.

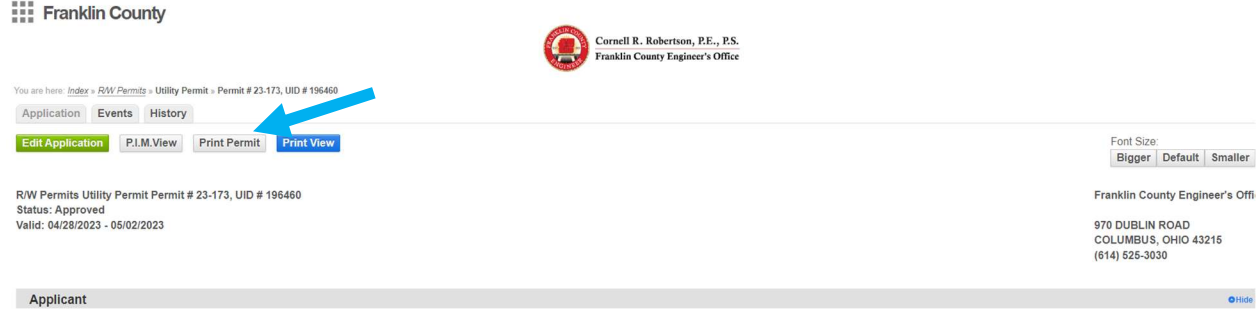